## **Receiving Sample Periodical Issues (LTS Procedure #43)**

Scope: This document outlines the procedure that Library Technical Services serials receiving staff follow when an issue is received in response to a sample request/order.

Contact: Joanna Cerro

Unit: Serials Management

Date last updated: 12/8/23

Date of next review: Dec. 2024

| ×                                                                                                    | Single record import                                                                                                    |      |
|----------------------------------------------------------------------------------------------------|----------------------------------------------------------------------------------------------------|------|
| ^                                                                                                    | Single record import                                                                                                    |      |
| External targe                                                                                                    | et                                                                                                    |      |
| OCLC WorldCa                                                                                                    | t                                                                                                    |      |
| Select the pro                                                                                                    | ofile to be used                                                                                                    |      |
| Inventory Sing                                                                                                    | gle Record - Default Create Instance (Default)                                                                                                    |      |
| Enter the OCI                                                                                                    | .C WorldCat identifier                                                                                                    |      |
|                                                                                                    | c worldcat identifier                                                                                                    |      |
| 1411709958                                                                                                    |                                                                                                    |      |
| Cancel                                                                                                    |                                                                                                    | -    |
| Cancer                                                                                                    |                                                                                                    | Impo |
| Once the record has                                                                                                    | been uploaded, click <i>Actions</i> from the righthand panel <i>Edit Instance</i><br><i>discovery</i> (catalogers will unsuppress once it's been cataloged) | Impo |
| Once the record has                                                                                                    | discovery (catalogers will unsuppress once it's been cataloged)                                                                                             | Impo |
| Once the record has Click Suppress from                                                                                                    | discovery (catalogers will unsuppress once it's been cataloged)                                                                                             | Impo |
| Once the record has<br>Click Suppress from<br>Administration                                                                                                    | discovery (catalogers will unsuppress once it's been cataloged)<br>ve data<br><sup>15/2022 12:08 PM</sup>                                                   | Impo |
| Once the record has<br>Click Suppress from<br>Administration<br>Record last updated: 9/                                                                                                    | discovery (catalogers will unsuppress once it's been cataloged)<br>ve data<br><sup>15/2022 12:08 PM</sup>                                                   | Impo |
| Once the record has<br>Click Suppress from<br>Administration<br>Record last updated: 9/                                                                                                    | discovery (catalogers will unsuppress once it's been cataloged)<br>ve data<br><sup>15/2022 12:08 PM</sup>                                                   | Impo |
| Once the record has<br>Click Suppress from<br>Administrativ<br>Record last updated: 9/<br>Suppress from disc<br>Instance HRID<br>15504688                                                         | discovery (catalogers will unsuppress once it's been cataloged)<br>ve data<br><sup>15/2022 12:08 PM</sup>                                                   | Impo |
| Once the record has<br>Click Suppress from<br>Administration<br>Record last updated: 9/<br>Suppress from disc<br>Instance HRID                                                                    | discovery (catalogers will unsuppress once it's been cataloged)<br>ve data<br><sup>15/2022 12:08 PM</sup>                                                   | Impo |
| Once the record has<br>Click Suppress from<br>Administrativ<br>Record last updated: 9/<br>Suppress from disc<br>Instance HRID<br>15504688<br>Cataloged date<br>YYYY-MM-DD                         | discovery (catalogers will unsuppress once it's been cataloged)<br>/e data<br>15/2022 12:08 PM<br>overy                                                     | Impo |
| Once the record has<br>Click Suppress from<br>Administrativ<br>Record last updated: 9/<br>Suppress from disc<br>Instance HRID<br>15504688<br>Cataloged date                                       | discovery (catalogers will unsuppress once it's been cataloged)<br>/e data<br>15/2022 12:08 PM<br>overy                                                     | Impo |
| Once the record has<br>Click Suppress from<br>Administrativ<br>Record last updated: 9/<br>Suppress from disc<br>Instance HRID<br>15504688<br>Cataloged date<br>YYYY-MM-DD<br>Instance status term | discovery (catalogers will unsuppress once it's been cataloged)<br>/e data<br>15/2022 12:08 PM<br>overy                                                     |      |

5. Click Add administrative note, enter the following information to indicate that this record is in a pre-cataloged state: date:YYYYMMDD ttype:mpre userid:[enter your userid] ploc:lts

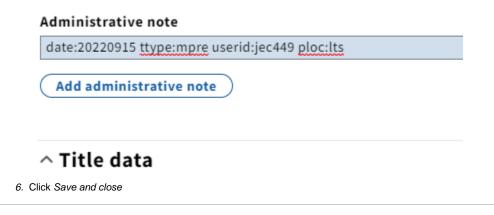

## B. Creating a Holdings Record

| × Insta       |                       | u <b>keizai gakubu shiry</b><br>5504688 • Last updated: |          | nual bulletin | Actions -    |
|---------------|-----------------------|---------------------------------------------------------|----------|---------------|--------------|
|               |                       |                                                         |          |               | Collapse all |
| U Warnin      | g: Instance is marke  | d suppressed from di                                    | scovery  |               | J            |
| 🔒 Instance r  | ecord (unspecified)   |                                                         |          |               |              |
|               | -shitsu, the Librar   | iryoshitsunenpo = A<br>y of Economics, the I            |          |               |              |
|               |                       | Add                                                     | holdings |               |              |
| ^ Admini      | strative data         |                                                         |          |               |              |
| ✓ Record last | updated: 9/15/2022 12 | ::16 PM                                                 |          |               |              |
| Suppresse     | d from discovery      |                                                         |          |               |              |
| lick Suppress | from discovery        |                                                         |          |               |              |
| Holdings      | record                |                                                         |          |               |              |
|               | strative data         |                                                         |          |               |              |
| ∧ Admini      |                       |                                                         |          |               |              |
|               | from discovery        |                                                         |          |               |              |
| Suppress      |                       |                                                         |          |               | So           |
|               |                       |                                                         |          |               | So           |
| Suppress      |                       |                                                         |          |               |              |

3. Under Location Permanent\*, select LTS Review Shelves from the drop-down menu (this indicates that it's being placed on the selector's shelf in 110 for review)

## ^ Location

Holdings location

|    | Permanent*                                  |                                                                                                    |                                                                                           |
|----|---------------------------------------------|----------------------------------------------------------------------------------------------------|-------------------------------------------------------------------------------------------|
|    | LTS Review Shelves (cts,rev)                |                                                                                                    |                                                                                           |
|    |                                             |                                                                                                    |                                                                                           |
|    | Shelving order                              |                                                                                                    |                                                                                           |
| 4. | In the Call number field, write DECISION PE | NDING                                                                                                    | •                                                                                         |
|    | Shelving title                              |                                                                                                    |                                                                                           |
|    | Call number prefix                          | Call number                                                                                                    | Call nur                                                                                  |
| 5. |                                             | vpe, write a brief description of what is being do<br>eck the <i>Staff only</i> box (indicating that patrons w | ne with the sample issue (for example, if it's being<br>ill not be able to see this note) |
|    | <ul> <li>A Holdings notes</li> </ul>        |                                                                                                    |                                                                                           |
|    | Note type* Note Add note                    | Note*<br>Rec'd Mar. 2018 issue as a sample. Put on Ken Bolton's shelf for review. 9/15/22 je                   | Staff only                                                                                |
| 6. | Click Save and close                        |                                                                                                    |                                                                                           |

## C. Routing

Place issue received on the appropriate selector's review shelf in 110 Olin, along with the Decision Flyer filled out with the Instance HRID and print out of newly imported Instance record.